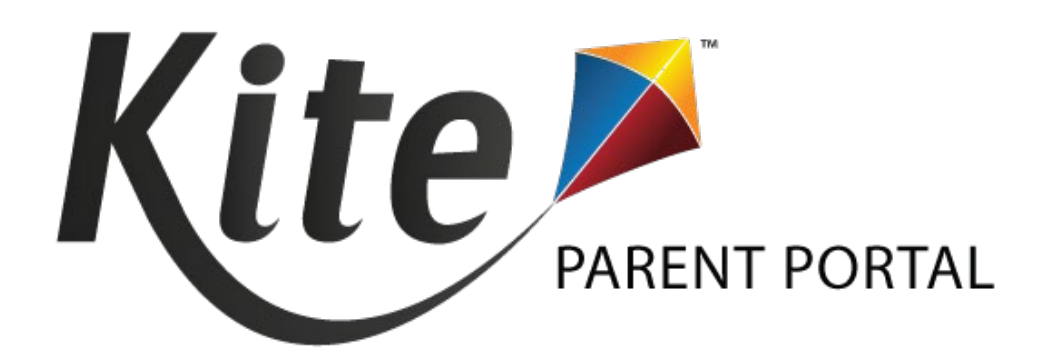

# KITE PARENT PORTAL USER GUIDE FOR DISTRICT STAFF 2023–2024

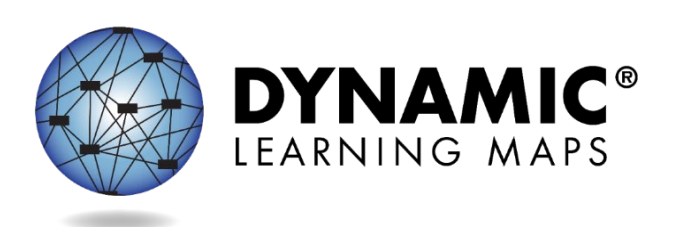

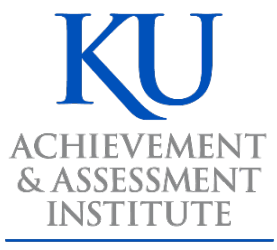

**The University of Kansas** 

**Assessment & Technology Solutions** 

**Revision Date: 8/01/2023**

DYNAMIC LEARNING MAPS CONSORTIUM AND ASSESSMENT & TECHNOLOGY SOLUTIONS COPYRIGHT ©202 3

# TABLE OF CONTENTS

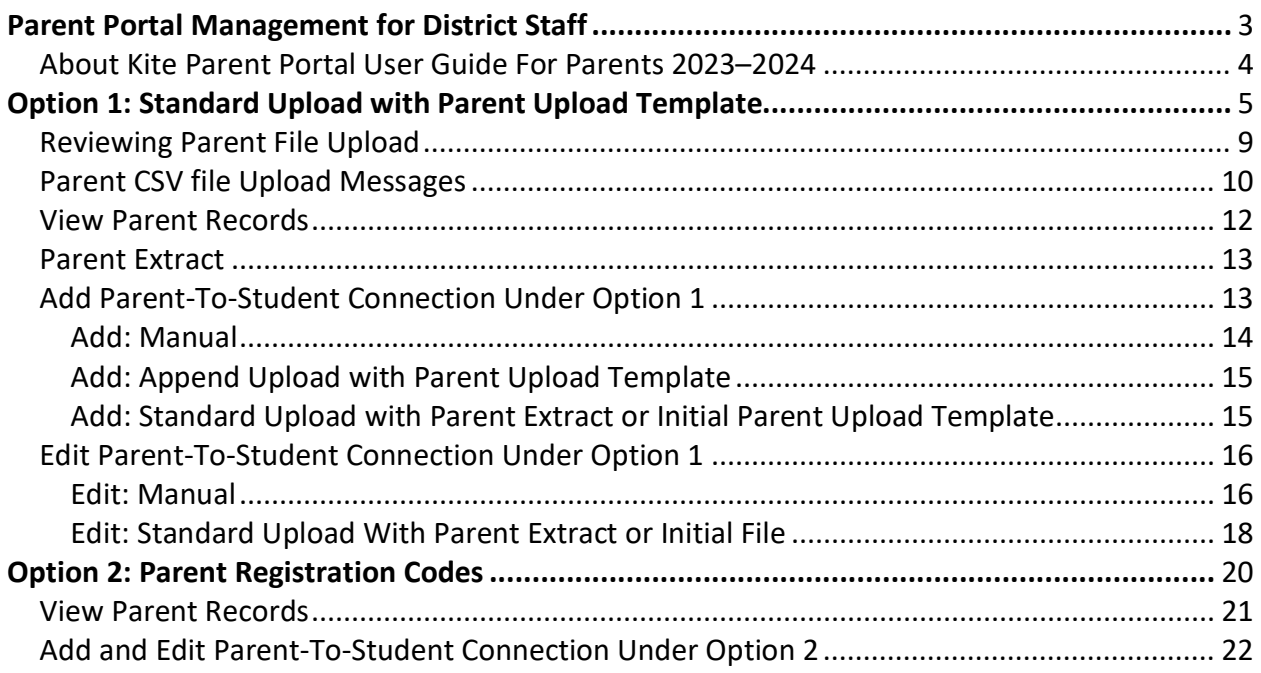

# PARENT PORTAL MANAGEMENT FOR DISTRICT STAFF

<span id="page-2-0"></span>Kite<sup>®</sup> Parent Portal is an application that parents/guardians can use to electronically access their student's Individual Student Score Reports. These score reports are available for each year in which a student was assessed during an operational assessment window using the Dynamic Learning Maps® (DLM®) alternate assessment. Making Parent Portal available to parents/guardians is a state decision, and each district is responsible for establishing and maintaining all parent-to-student connections in Kite Educator Portal.

NOTE: Some states only provide paper reports instead of Parent Portal electronic access.

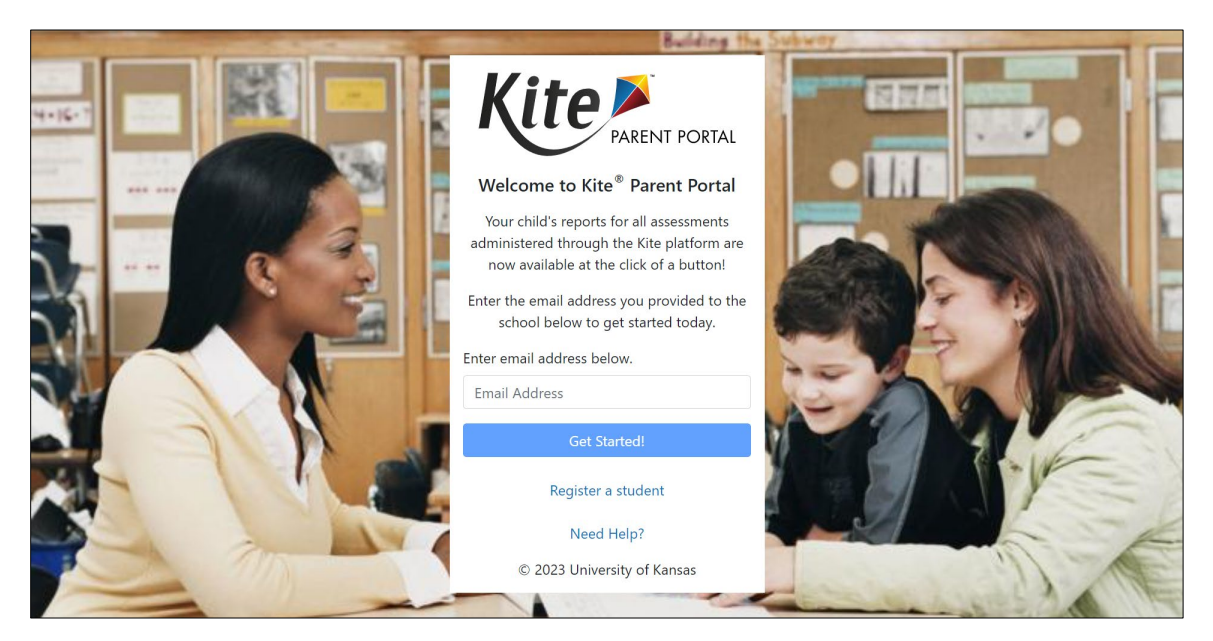

Only the District Test Coordinator (DTC) can create and edit parent-to-student connections (some states allow the District User to do so as well). The State Assessment Administrator role can view Parent Portal records and extracts but cannot upload or make changes. For the remainder of this guide and in Educator Portal, the word *parents* will be used for both parents and guardians.

NOTE: IMPORTANT—Individual Student Score Reports contain Personally Identifiable Information. The reports must be protected and kept secure. The DTC must ensure that parents' email addresses are tied to the correct students in Parent Portal.

There are two options for initial set up of parent-to-student connections—Option 1: Standard Upload with Parent Upload Template (used by most states), or Option 2: Parent Registration Code (available to only a few states).

NOTE: In states that allow both options, a DTC selects one of the options for the district, and the selected option cannot be changed until the following school year.

Option 1: Standard Upload with Parent Upload Template process is for districts with parent email addresses. The DTC connects parent email addresses with students. After the parent enters their email in Parent Portal, the system sends an email to the parent with an access code to Parent Portal.

Option 2: Registration Code is for districts without access to parent email addresses. The DTC generates a parent registration code that is connected to students. Parents use this code to register with their own email address to access Parent Portal.

If your district has parent email addresses and is using Option 1, continue here. However, if your district is using Option 2, skip to [Option 2: Parent Registration Codes.](#page-19-0)

# <span id="page-3-0"></span>ABOUT KITE PARENT PORTAL USER GUIDE FOR PARENTS 2023–2024

A special guide with information on how parents can access their student's Individual Student Score Reports is available in the PARENT PORTAL USER GUIDE. It is located on the DLM website for states using Parent Portal.

# <span id="page-4-0"></span>OPTION 1: STANDARD UPLOAD WITH PARENT UPLOAD TEMPLATE

Using the Standard Upload with Parent Upload Template file, the DTC can upload the file into Educator Portal on the Upload Parent tab, creating all connections between parents and students.

More than one parent can be connected to a student, and more than one student can be connected to a parent.

Uploads can occur at the district or school levels. For a district upload, all students in the district can be uploaded, even those not enrolled for testing in the current year (e.g., grade 12 students), as historical score reports may be available for those students.

For a school upload, only those students that are currently enrolled may be uploaded. The system searches for a student's assigned assessment to identify the student's school building. In very large districts, the district upload could take several minutes. Therefore, the DTC may want to upload files at the school level.

The sole responsibility for entering valid email addresses lies with the district. Parents should always be directed to contact the district if their email address changes. If a parent is unable to access their child's Individual Student Score Report, the cause is likely an invalid email address or incorrectly entered State Student Identifier (SSID).

#### NOTE: Parents should not be directed to contact the Kite Service Desk.

Data entry errors in the Parent Upload Template file can be lessened by using the district student information system to download the parents' email addresses into the template along with the correct SSID for students.

The Parent Upload Template file contains four columns [\(Table 1\)](#page-5-0). Column headings in the file cannot be altered, or the file will not upload. The column heading indicates the data that goes in that column.

NOTE: The Data Req? column indicates whether the information in that column is required or optional.

# <span id="page-5-0"></span>**Table 1**  *Requirements for the Parent Upload Template File*

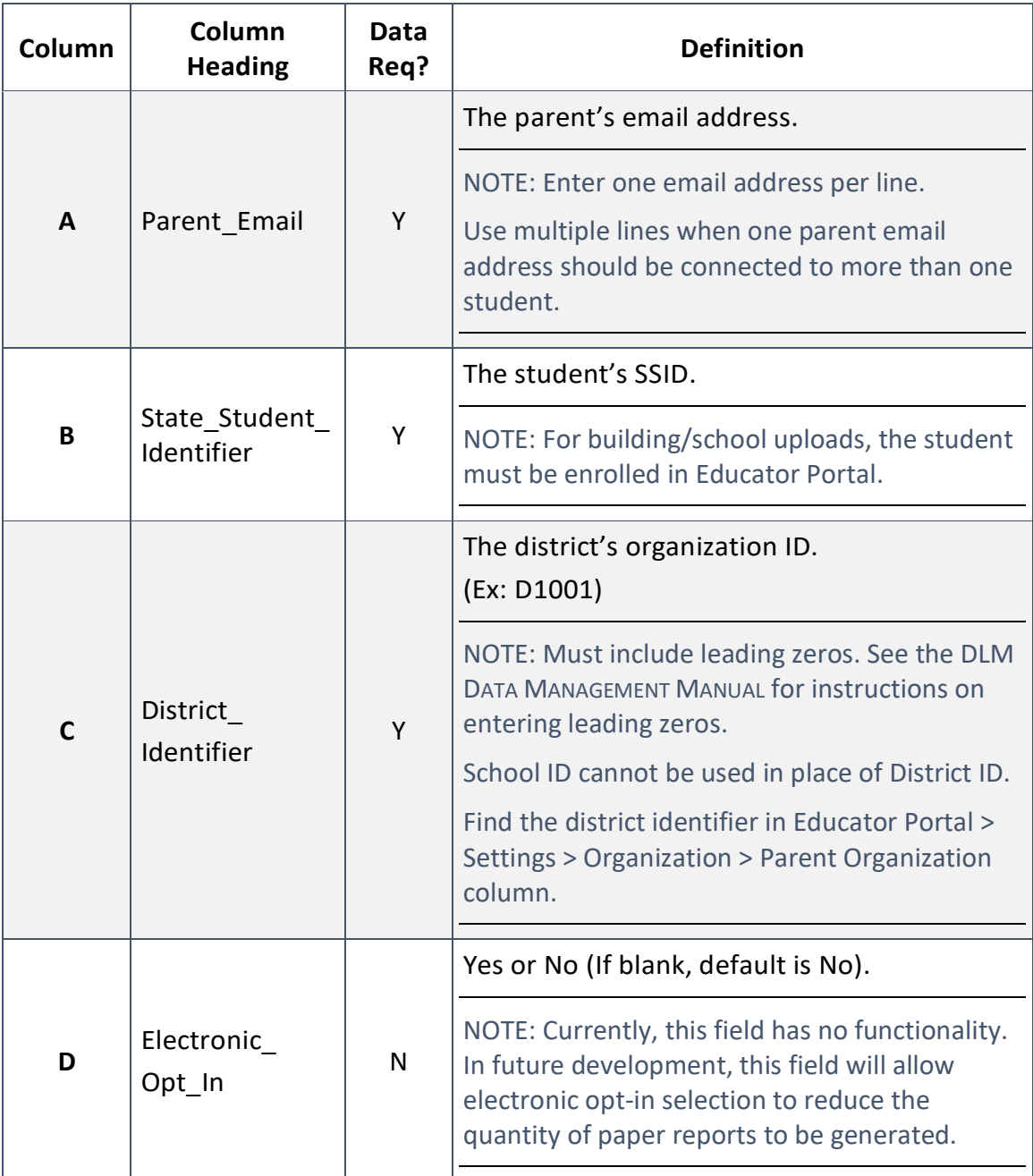

To upload the Parent Upload Template file in Educator Portal [\(Figure 1\)](#page-6-0), follow this process:

- 1. Select **Settings**.
- 2. Select **Parents**.
- 3. Select the **Upload Parent** tab.
- 4. The state and district will autofill with the DTC's organization.
- 5. A DTC can upload parent-to-student connections for an entire district or an entire school. If an entire district is to be uploaded, leave the school field blank.
	- a. To upload a school, use the drop-down menu to select a school. In the template, enter the district identifier.
- 6. Select the **?\*** icon next to the word *File*. The Parent Upload Template file hyperlink will appear.
	- a. Open the Parent Upload Template file in spreadsheet software (e.g., Excel).
	- b. Enter the data as described in the above chart.
	- c. The file MUST be saved as a CSV file (comma-delimited). The DTC should name the file in a way that is meaningful and save it where they can easily find it.
	- d. Leave the file open. Do not close the file or formatting will likely be lost (e.g., leading zeros).
- 7. Return to the Upload Parent tab in Educator Portal, and select the **Select File** button [\(Figure 1\)](#page-6-0).
	- a. Select the saved CSV file from your computer.
	- b. Select **Open**.

NOTE: The saved customized file name displays.

#### 8. Select **Upload**.

#### <span id="page-6-0"></span>**Figure 1**

*Upload Parent Tab in Educator Portal*

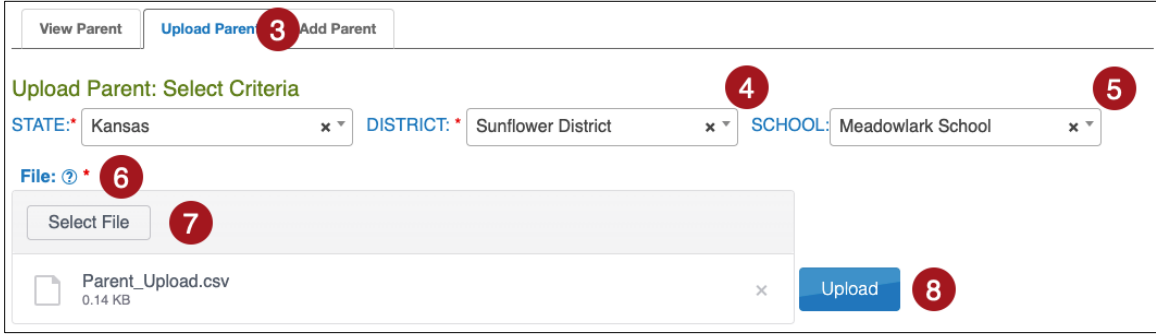

<span id="page-7-2"></span>9. Select **Standard** [\(Figure 2](#page-7-0) and [Figure 3\)](#page-7-1).

# <span id="page-7-0"></span>**Figure 2**

*Upload Process Selection Window for Full District Upload*

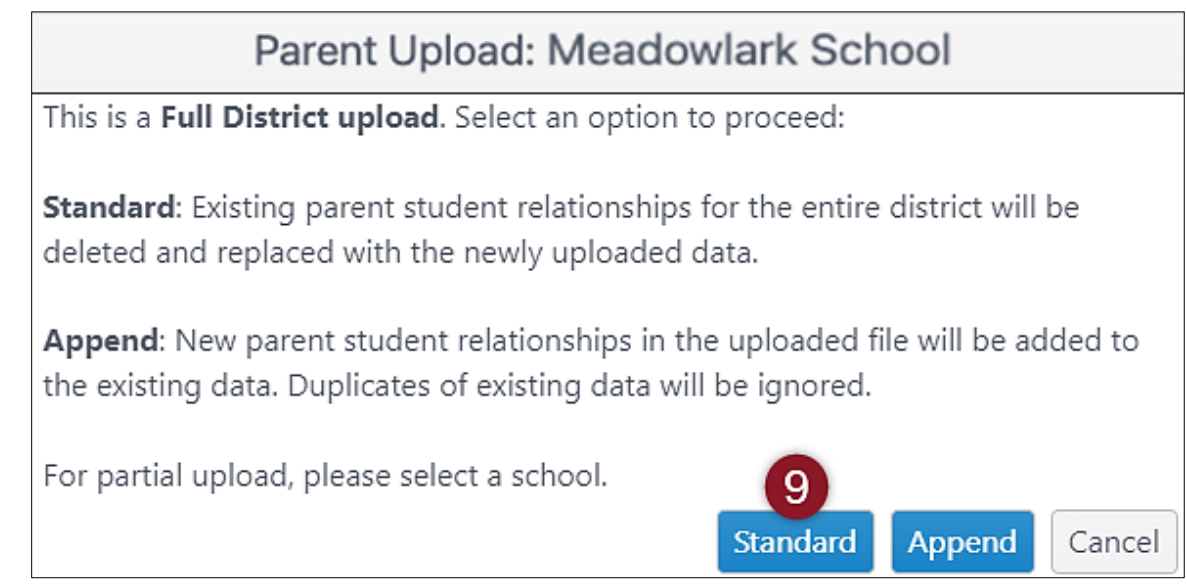

<span id="page-7-1"></span>**Figure 3**  *Upload Process Selection for Partial Upload for School*

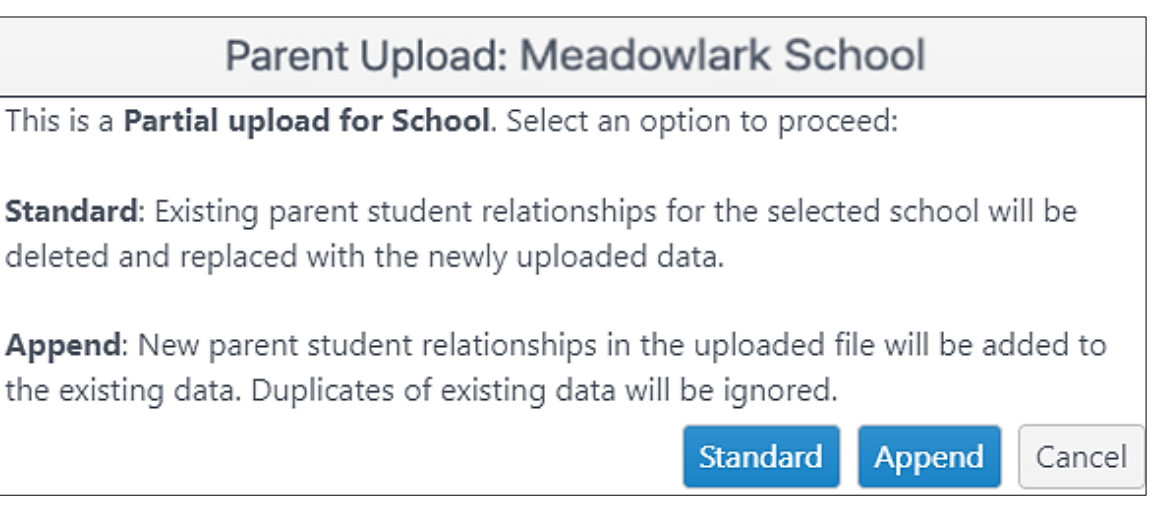

The upload status will be Pending until all records are processed. Once the file is processed, the status will change to Completed.

# <span id="page-8-0"></span>REVIEWING PARENT FILE UPLOAD

The final step when uploading a Parent Upload Template file is to verify that all records uploaded successfully. The value in the brackets [value] indicates the number of records that were either completed and updated successfully or the number that were rejected. Some records may have updated successfully but have Alerts associated with them [\(Table 2\)](#page-8-1).

# <span id="page-8-1"></span>**Table 2**

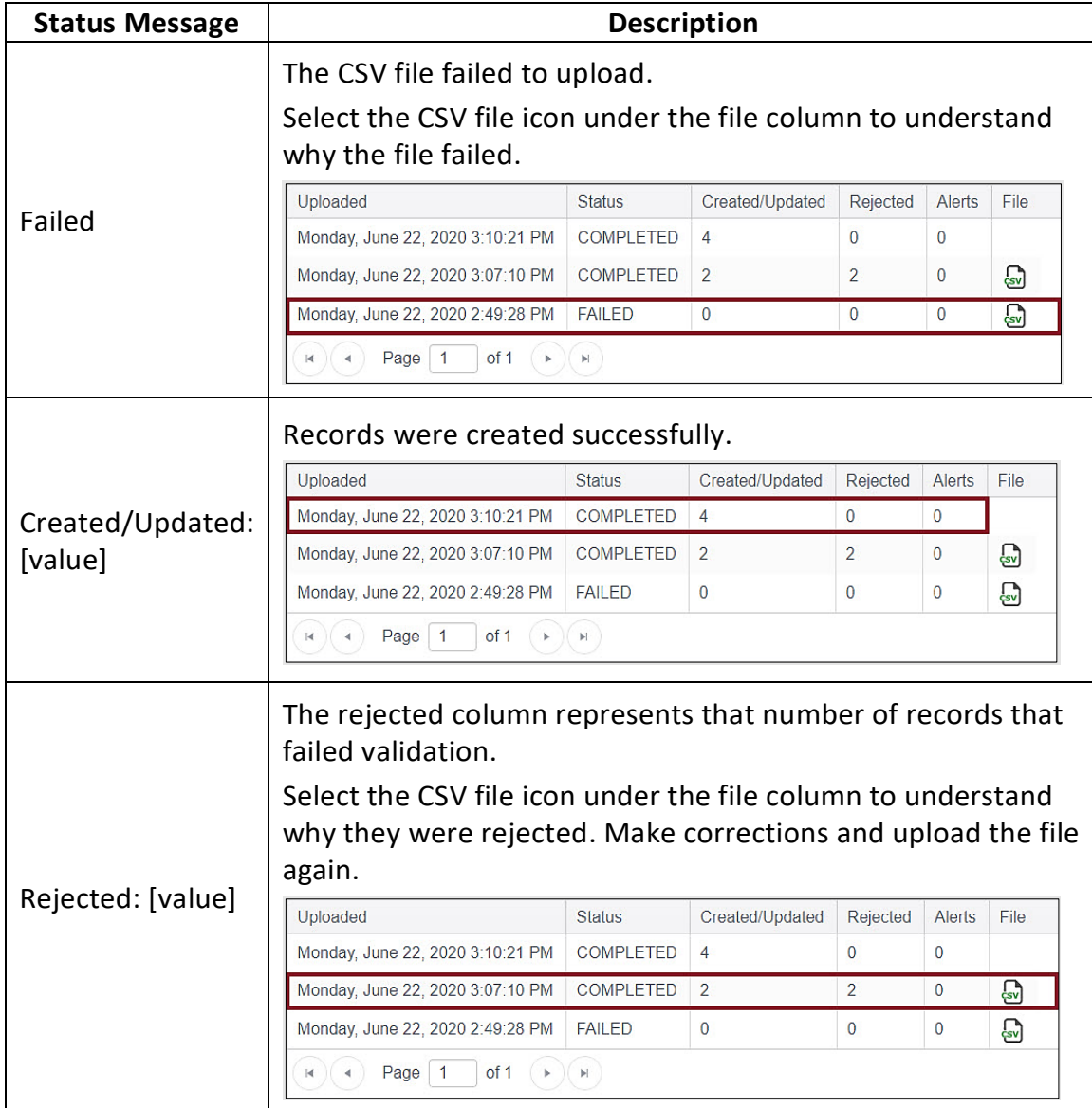

*Status Messages for the Parent CSV File Upload*

![](_page_9_Picture_93.jpeg)

# <span id="page-9-0"></span>PARENT CSV FILE UPLOAD MESSAGES

After uploading a file, an error message may be generated. Information about the error is provided in the three columns in [Table 3.](#page-9-1) The *Message* column has a list of possible errors, the *Column to Correct* column indicates the field where the error(s) occurred, and the *Common Corrections* column lists the most common corrections associated with the error message. The brackets [value] indicate information specific to the upload (i.e., number of records created/updated, number of records rejected, etc.). If the provided solution does not solve the issue, the DTC should contact the Service Desk for help.

<span id="page-9-1"></span>NOTE: Messages are continually reviewed and updated, so some variation from the messages listed below should be expected.

# **Table 3**

*Possible Error Messages for the Parent Template Upload File*

| <b>Message</b>                                                                                   | <b>Column to Correct</b> | <b>Common Corrections</b>                                                                                                    |
|--------------------------------------------------------------------------------------------------|--------------------------|----------------------------------------------------------------------------------------------------|
| <b>Completed: Records</b><br>Created/Updated:<br>[value]<br>Rejected: [value] Alerts:<br>[value] | N/A                      | This message indicates<br>that the upload<br>completed. If any records<br>were rejected or had<br>alerts, select the CSV icon<br>under File to see the<br>associated error.                                                                                                    |
| <b>File Format not correct</b>                                                                   | N/A                      | Check the CSV file to<br>ensure the correct<br>template was used, that<br>the template headings<br>were not altered, and<br>that the file was saved as<br>a CSV (comma-delimited)<br>file.                                                                                                    |
|                                                                                                  |                          | A duplicate parent-to-<br>student connection was<br>uploaded for the district.                                                                                                    |
| <b>Duplicate parent student</b><br>relation for the district                                     | All                      | NOTE: Only one student<br>and one email address can<br>be on one line in the<br>template file. A new row<br>must be used when more<br>than one parent email<br>address should be<br>connected to a particular<br>student, or when more<br>than one student should<br>be connected to a<br>particular parent's email<br>address. |
| User trying to upload<br>parent outside district                                                 | District Identifier      | The district identifier is<br>not correct for the<br>student's district. An<br>error will generate for a<br>student who is not in this<br>district.                                                                                                    |

![](_page_11_Picture_195.jpeg)

# <span id="page-11-0"></span>VIEW PARENT RECORDS

To view parent records that have been successfully uploaded in Educator Portal [\(Figure 4\)](#page-12-2), follow these steps:

- 1. Select **Settings**.
- 2. Select **Parents**.
- 3. Select the **View Parent** tab (default tab when the Parent page opens).
- 4. The state and district will autofill with the DTC's organization. To narrow the search to a particular school, use the drop-down arrow to select a school.
- 5. Select **Search** to view records.

# <span id="page-12-2"></span>**Figure 4**

![](_page_12_Picture_123.jpeg)

*View Parent Tab on Parents Screen in Educator Portal*

# <span id="page-12-0"></span>PARENT EXTRACT

A Parent Extract is available under the Reports tab in Educator Portal. The Parent Extract can be modified and reuploaded to add or edit parent-to-student connections. Modifying the extract will be covered in the [Edit Parent-To-Student Connection Under Option 1](#page-15-0) section of this guide. The extract will have all parent-to-student connections that are in Parent Portal at the time the extract is accessed. The Parent Extract also includes the student's first and last name and the district name.

NOTE: Information about accessing and downloading this extract is in the EDUCATOR PORTAL USER GUIDE in the subsection Accessing All Extracts for All States.

# <span id="page-12-1"></span>ADD PARENT-TO-STUDENT CONNECTION UNDER OPTION 1

With Option 1, a parent-to-student connection can be created in the following ways:

- Add Manual
- Append Upload using the Parent Upload Template
- Standard Upload using the Parent Extract or Initial Parent Upload Template

NOTE: The Append Upload (with Parent Upload Template) **does not** overwrite existing data. This option adds new parent-to-student connections from the new upload and checks and alerts for any duplicates while maintaining the current information in the file.

The Standard Upload (using either the Parent Upload Template or the Parent Extract) **does** overwrite all information and replaces it with new information in the new uploaded file.

# <span id="page-13-0"></span>ADD: MANUAL

On the Add Parent tab [\(Figure 5\)](#page-13-1), a DTC can manually add a parent-to-student connection. To manually add a parent-to-student connection, perform the following steps.

- 1. Select **Settings**.
- 2. Select **Parents**.
- 3. Select the **Add Parent** tab.
- 4. Enter the Parent Email.
- 5. Select **Add**. A window will open.

#### <span id="page-13-1"></span>**Figure 5**

*Add Parent Screen*

![](_page_13_Picture_112.jpeg)

- 6. Enter the student's SSID in the text box [\(Figure 6\)](#page-13-2).
- 7. Select **Submit**. If the student was successfully added to the parent email address, a confirmation window will open. Select **OK**.

#### <span id="page-13-2"></span>**Figure 6**

*Add New Parent Student Relation Screen*

![](_page_13_Picture_113.jpeg)

NOTE: Electronic Opt-In is a future feature; the selection has no functionality at this time.

- 8. To add additional students to a parent email, enter a new SSID and select **Submit**. Continue until all SSIDs are entered that should be connected to the parent email.
- 9. When done, select the **X** in the upper-right corner to close the text box.

# <span id="page-14-0"></span>ADD: APPEND UPLOAD WITH PARENT UPLOAD TEMPLATE

A DTC can upload a new Parent Upload Template to add a parent-to-student connection by selecting Append to Upload. To upload a new file with one or more parent-to-student connections (adding to the existing connections), follow the instructions in the section titled [Option 1: Standard Upload with Parent Upload Template.](#page-4-0) Select the **Append** process in Step [9](#page-7-2) [\(Figure 2](#page-7-0) and [Figure 3\)](#page-7-1).

NOTE: Do not select Standard if intending to add connection(s) to existing connections.

# <span id="page-14-1"></span>ADD: STANDARD UPLOAD WITH PARENT EXTRACT OR INITIAL PARENT UPLOAD TEMPLATE

The Parent Extract can be used as an efficient and effective option to update Parent Portal. Download the extract and remove the following three columns [\(Figure 7\)](#page-14-2):

- Column C—Last Name
- Column D—First Name
- Column F—District Name

Keep the following four columns, and do not edit the headings. The column headings must exactly match those in the Parent Upload Template file:

- Column A-Parent Email
- Column B-State Student Identifier
- Column E-District Identifier
- Column G-Electronic Opt In

# <span id="page-14-2"></span>**Figure 7**

*Columns A–G in the Parent Extract*

![](_page_14_Picture_181.jpeg)

Save the spreadsheet in a CSV format as described earlier in this guide. Leave the file open. Then follow the steps beginning in the section [Option 1: Standard Upload with Parent](#page-4-0)  [Upload Template.](#page-4-0) Select the **Standard** process in Step [9](#page-7-2) [\(Figure 2](#page-7-0) and [Figure 3\)](#page-7-1).

The Initial Parent Upload Template may be used. The upload will overwrite all data, so make sure it contains all desired previous data as well as the new parent-to-student connections.

# <span id="page-15-0"></span>EDIT PARENT-TO-STUDENT CONNECTION UNDER OPTION 1

Parent-to-student connections can be edited in the following ways:

- Edit Manual
- Standard Upload with Parent Extract or Initial Parent Upload Template.

NOTE: The Append Upload (with Parent Upload Template) **does not** overwrite existing data. This option adds new parent-to-student connections from the new upload and checks and alerts for any duplicates while maintaining the current information in the file.

The Standard Upload (using either the Parent Upload Template or the Parent Extract) **does** overwrite all information and replaces it with new information in the new uploaded file.

#### <span id="page-15-1"></span>EDIT: MANUAL

On the View Parent tab, a parent's email address can be edited, and one or more students can be removed from or added to a parent record. To edit a parent record from the View Parent tab, follow these steps [\(Figure 8\)](#page-15-2):

- 1. Select **Settings**.
- 2. Select **Parents** (the View Parent tab is shown by default).
- 3. The state and district will autofill with the DTC's organization. To narrow the search to a particular school, use the drop-down arrow to select a school.
- 4. Select **Search** to view records.
- 5. Locate and select the parent record that needs to be edited. Highlight the parent record and select the **Edit** button at the bottom of the table.

#### <span id="page-15-2"></span>**Figure 8**

*View Parent Screen*

![](_page_15_Picture_156.jpeg)

- 6. The Edit Parent window will open [\(Figure 9\)](#page-16-0). On this screen a parent email address can be changed, another parent-to-student connection can be created, and a student can be deleted from a parent email.
- 7. If needed, make changes in the Email Address text box. If no other edits are needed, select **Save** when finished.
	- a. A Parent Changed confirmation message appears in red on the View Parent screen.
- 8. To delete a student from the parent record, select the **trash can icon** to the left of the student's SSID.
	- a. A confirmation window will open. Confirm the deletion of the parent-to-student connection row by selecting **OK**.
	- b. If the deleted student was the only connection to this parent email, an ALERT message will appear to notify the DTC that the final parent-to-student connection was deleted. Select **OK**. Then select the **Save** button.
- 9. To add an additional student to a parent email address, from the Edit Parent screen, select **Add Student** [\(Figure 10\)](#page-17-1). The resulting parent-to-student connection will be two parent-to-student connections with one parent email and two students.
- 10. Enter the additional student's SSID in the SSID text box.
- 11. Select **Submit**.
	- a. After the word *Success* appears, select the **OK** button.
- 12. After completing all desired connections, exit the Edit Parent window by selecting the **X** in the upper-right corner.

NOTE: If a student is being deleted from a parent-to-student connection and another student is to be added to the same parent email, add the new student first. Then delete the student who should no longer have a parent-to-student connection with that parent.

# <span id="page-16-0"></span>**Figure 9**

*Edit Parent Screen*

![](_page_16_Picture_164.jpeg)

# <span id="page-17-1"></span>**Figure 10** *Add New Parent Student Relation*

![](_page_17_Picture_127.jpeg)

NOTE: Electronic Opt-In is a future feature; the selection has no functionality at this time.

# <span id="page-17-0"></span>EDIT: STANDARD UPLOAD WITH PARENT EXTRACT OR INITIAL FILE

The Parent Extract can be used as an efficient and effective option to update Parent Portal. Download the extract and remove the following three columns [\(Figure 11\)](#page-17-2):

- Column C—Last Name
- Column D—First Name
- Column F—District Name

Keep the following four columns, and do not edit the headings. The column headings must exactly match those in the Parent Upload Template file:

- Column A-Parent Email
- Column B-State Student Identifier
- Column E-District\_Identifier
- Column G-Electronic Opt In

# <span id="page-17-2"></span>**Figure 11**

*Columns A–G in the Parent Extract*

![](_page_17_Picture_128.jpeg)

Save the spreadsheet in a CSV format. Leave the file open. Then follow the steps beginning in the section [Option 1: Standard Upload with Parent Upload Template.](#page-4-0) Select the **Standard** process in Step [9](#page-7-2) [\(Figure 2](#page-7-0) and [Figure 3\)](#page-7-1).

NOTE: The Initial Parent Upload Template may be used in place of the modified Parent Extract. For a Standard Upload of a new file, the records in the new file overwrite all previously uploaded records. Therefore, take the Parent Upload Template file that was previously used, make any needed edits, keep all records that are correct, and reupload the file. Then follow the steps beginning in the section [Option 1: Standard Upload with Parent Upload Template.](#page-4-0) Select the **Standard** process in Step [9](#page-7-2) [\(Figure 2](#page-7-0) an[d Figure 3\)](#page-7-1).

All district/school parent-to-student connections must be included in every new Parent Upload Template file with the Standard process. A new Standard Upload overwrites previous file uploads, with entries being either deleted or replaced.

# OPTION 2: PARENT REGISTRATION CODES

<span id="page-19-0"></span>To generate Parent Registration Codes, follow this process [\(Figure 12\)](#page-19-1):

- 1. Select **Settings**.
- 2. Select **Parents**.
- 3. Select the **Register Parent** tab.
- 4. In the initial access, the DTC must select the **Parent Registration**.
	- a. A confirmation message will pop up asking if you are sure of your selection [\(Figure 13\)](#page-19-2). Select **Yes** to proceed.

NOTE: Selecting the Parent Registration option cannot be changed during the year.

# <span id="page-19-1"></span>**Figure 12**

# *Initial Register Parent Tab*

![](_page_19_Picture_10.jpeg)

NOTE: If you have parent emails for the upload process, select Parent Upload and go to [Option](#page-4-0)  [1: Standard Upload with Parent Upload Template.](#page-4-0)

#### <span id="page-19-2"></span>**Figure 13**

*Initial Register Parent Tab Confirmation Message*

![](_page_19_Figure_14.jpeg)

- 5. The district will autofill with the DTC's organization [\(Figure 14\)](#page-20-1). If desired, the DTC can also filter to the optional school level.
- 6. Use the drop-down menu to select between a PDF or CSV file. A PDF file will create tickets that include student names (first, middle, and last), registration codes, district, school, date of birth, and grade level. The CSV file contains columns for District, School, Student Last Name, Student Middle Name, Student First Name, Registration Code, Date of Birth, and Grade.
- 7. Select the **Generate All Student Registration Codes** button to download the PDF or CSV file for all students in the district.
- 8. Select the **Generate New Student Registration Codes** button to download information for only new students (from the last time the Generate All Student Registration Codes or Generate New Student Registration Codes button was selected).

![](_page_20_Picture_148.jpeg)

# <span id="page-20-1"></span>**Figure 14**

*Register Parent Screen*

NOTE: For parents to access Parent Portal, they need both the Registration Code and the SSID for their student(s). The DTC can find the students' SSIDs by going to Settings > Students and selecting the View Students tab. The DTC's district will auto populate. If desired, the school (optional) can be chosen from the school drop-down menu. Select Search. A table of currently enrolled students will be generated. The first column in the table has the students' SSIDs.

# <span id="page-20-0"></span>VIEW PARENT RECORDS

When using registration codes, the functions of viewing parent records will use the same steps as in [Option 1: Standard Upload with Parent Upload Template.](#page-4-0)

To view parent-to-student connections, follow the steps in [View Parent Records.](#page-11-0)

# <span id="page-21-0"></span>ADD AND EDIT PARENT-TO-STUDENT CONNECTION UNDER OPTION 2

If the DTC has the email address for a parent, the DTC can create a parent-to-student connection manually, one at a time. However, if the DTC does not have the email address for a parent, the DTC must use registration codes following the steps in [Option 2: Parent](#page-19-0)  [Registration Codes.](#page-19-0)

To manually add parent-to-student connections, follow the process in in the subsection [Add: Manual.](#page-13-0)

To manually edit parent-to-student connections, follow the process in in the subsection [Edit: Manual.](#page-15-1)